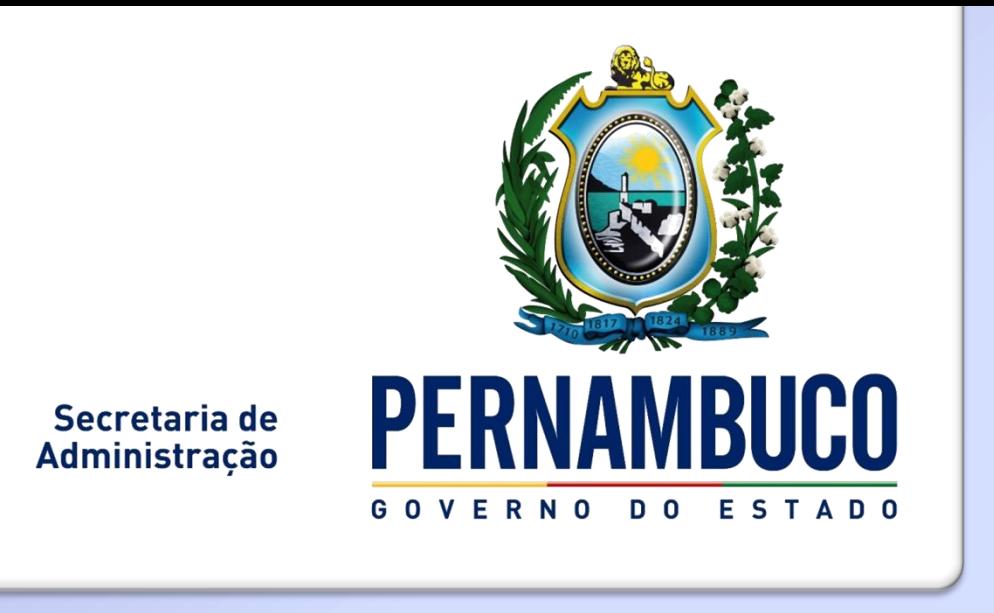

# Sistema de Gestão do **Desempenho - SGD**

### SISTEMA DE GESTÃO DO DESEMPENHO - SGD

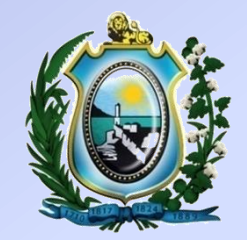

**Login de acesso será o CPF do servidor;**

**Senha geral de acesso: "governo"**

 **Navegadores recomendados: Mozilla Firefox Google Chrome** 

 **Endereço eletrônico: [http://www.gestaododesempenho.pe.gov.br](http://www.gestaododesempenho.pe.gov.br/)**

#### **TELA DE ACESSO AO SISTEMA**

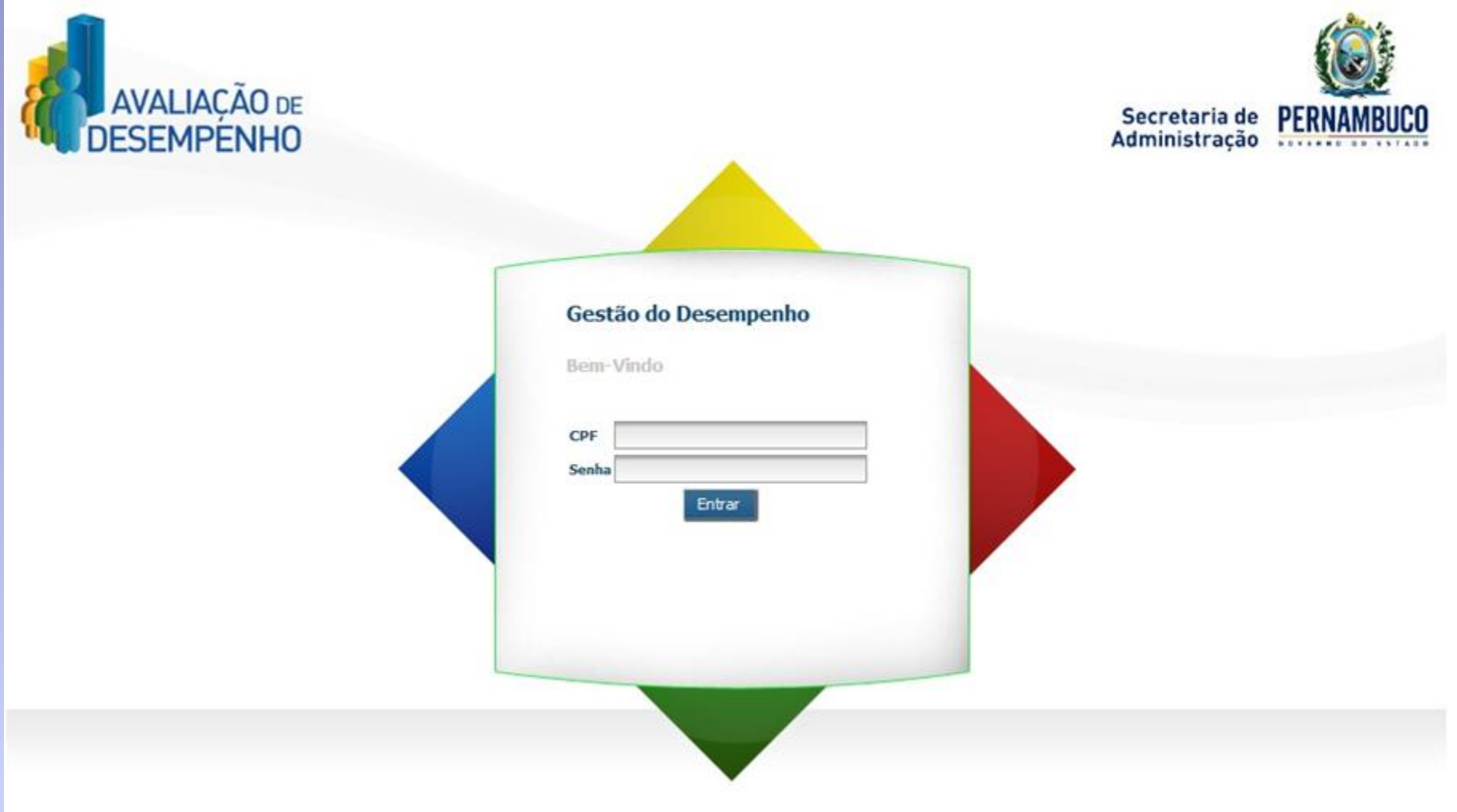

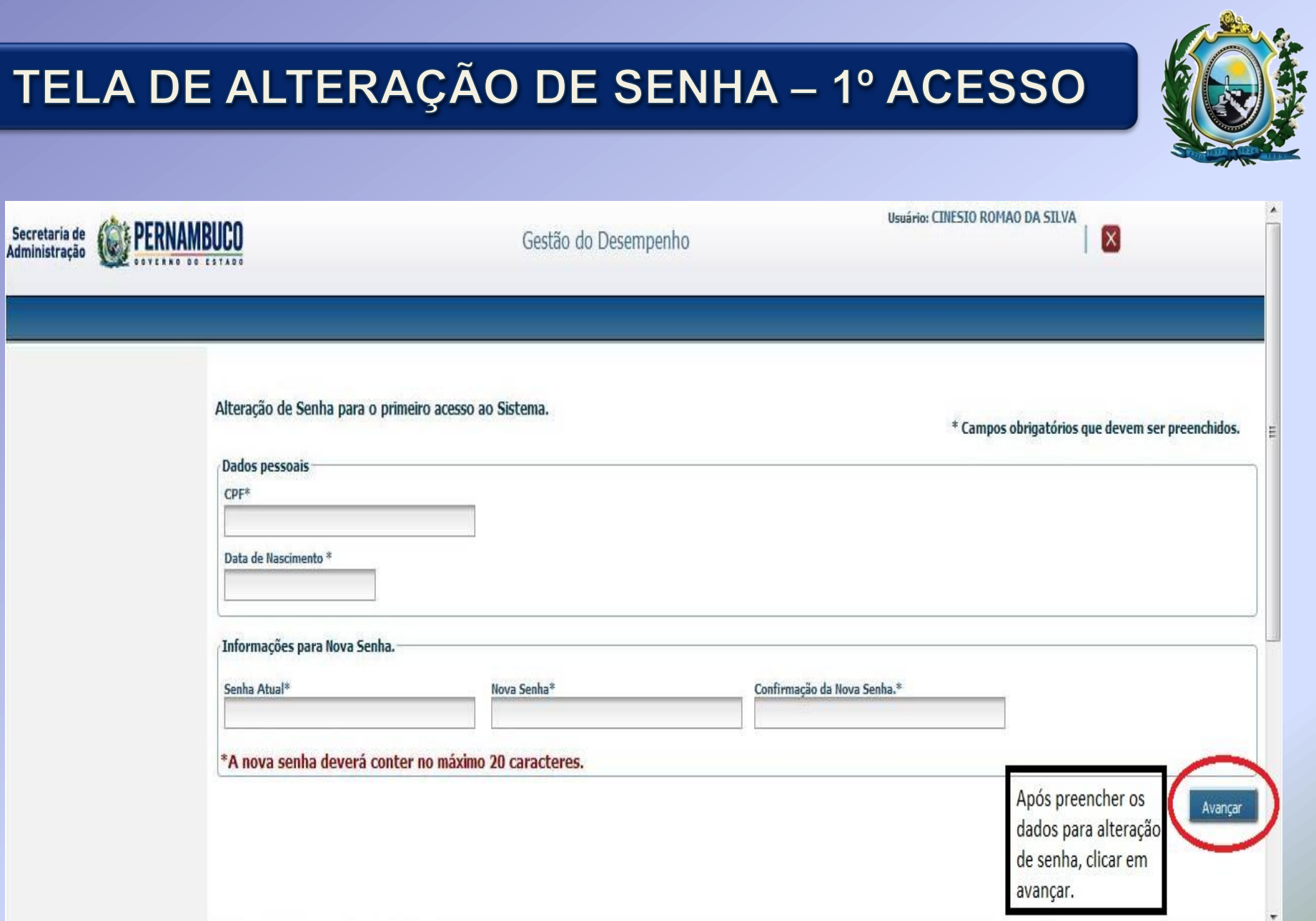

# TELA DE SELEÇÃO DE VÍNCULO

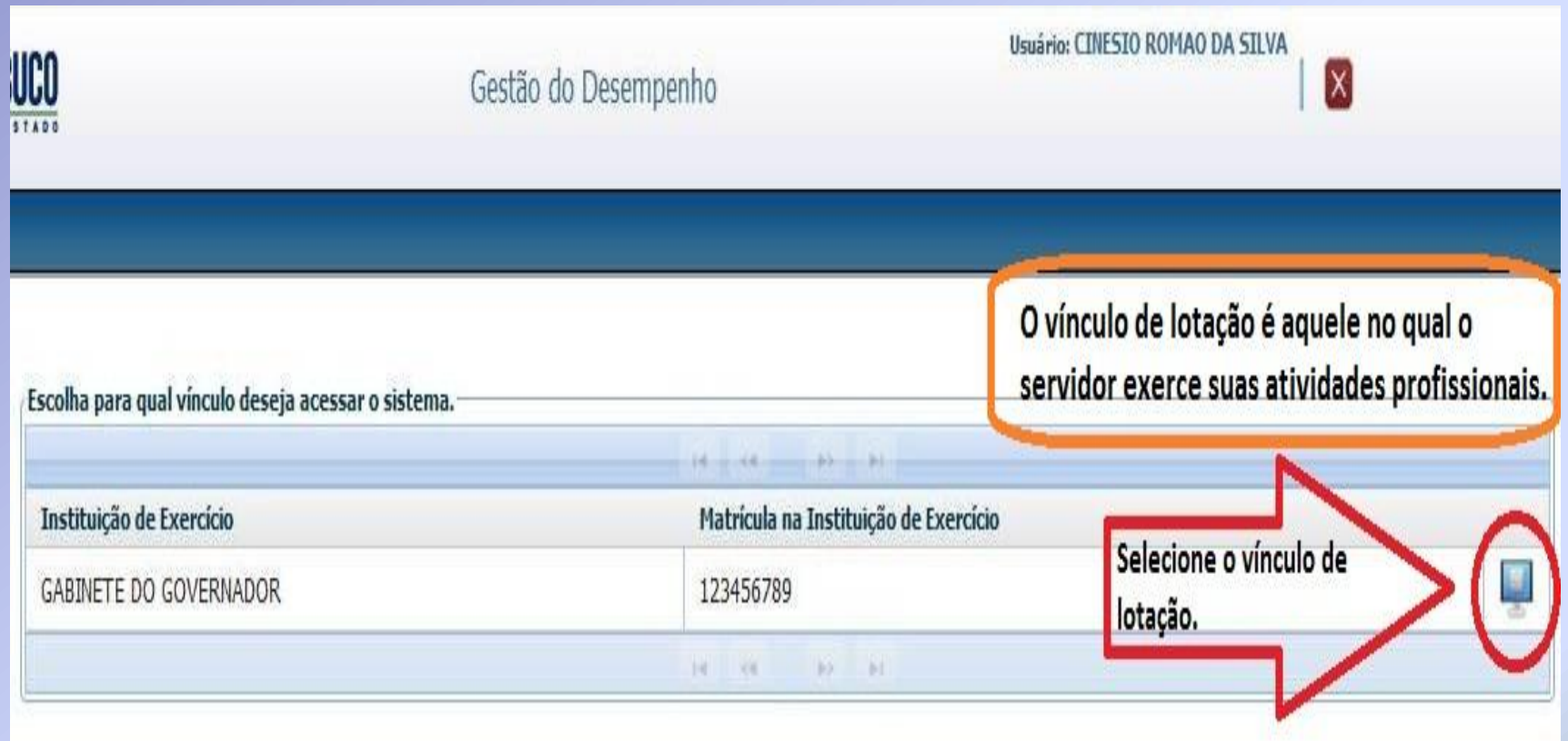

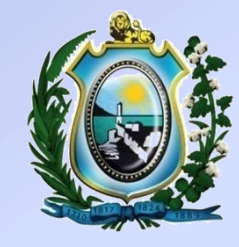

#### **TEMPORIZADOR**

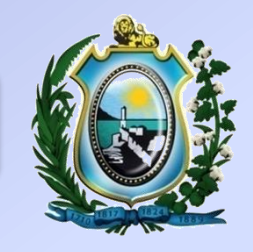

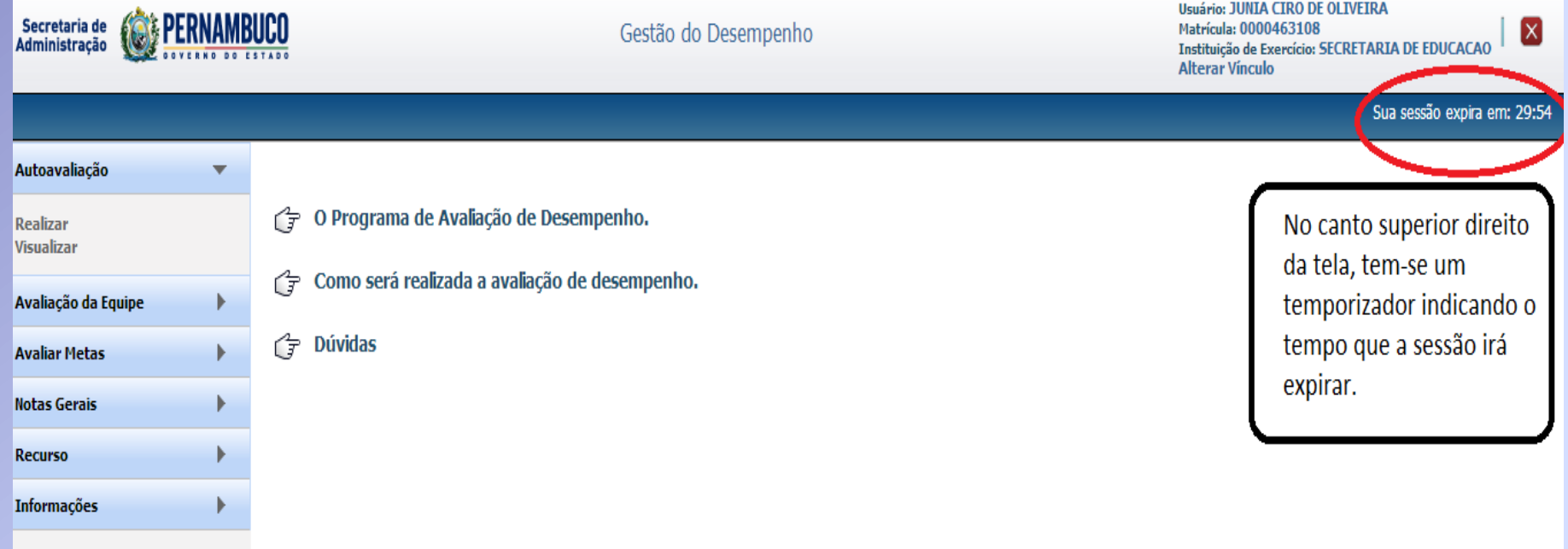

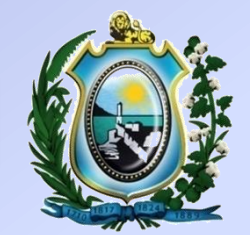

# **1ª ETAPA - AUTOAVALIAÇÃO**

### MENU AUTOAVALIAÇÃO

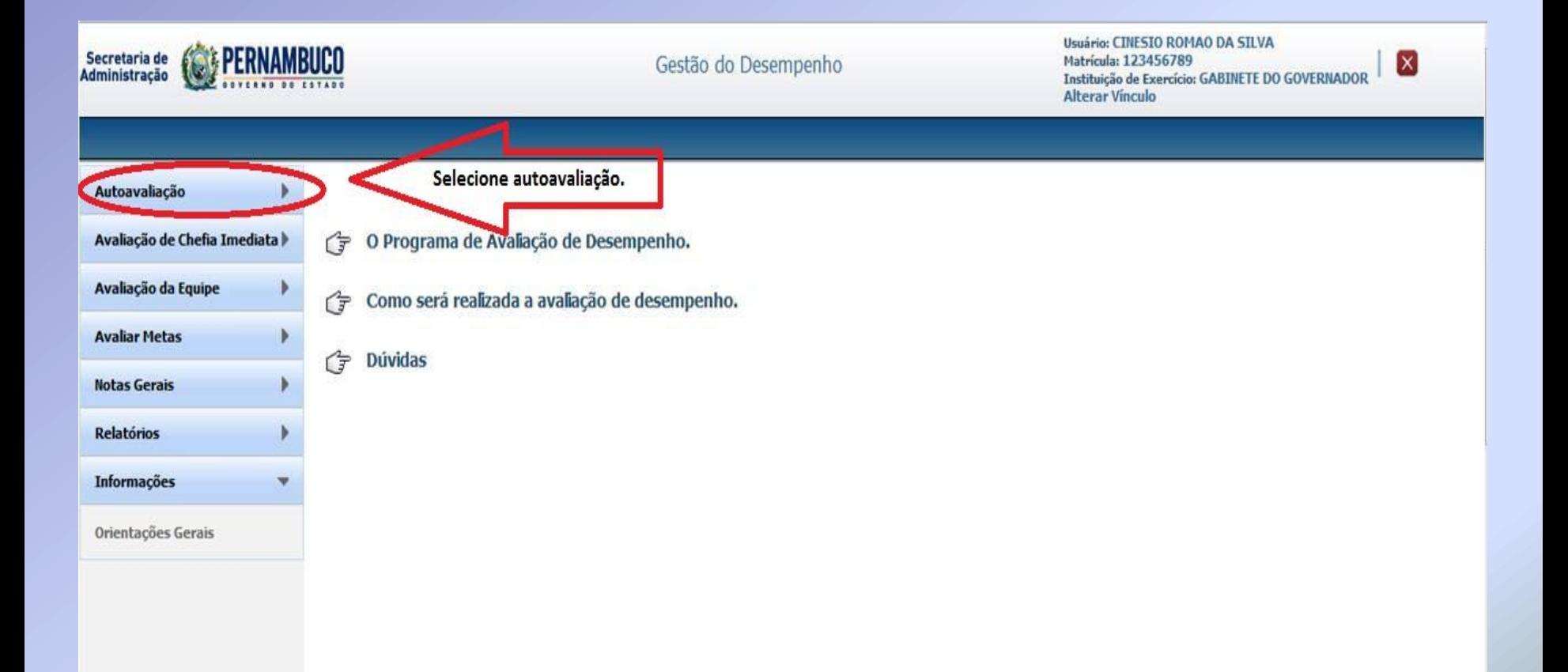

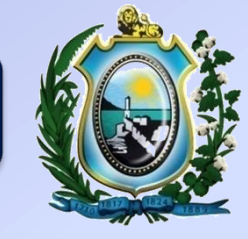

### MENU AUTOAVALIAÇÃO

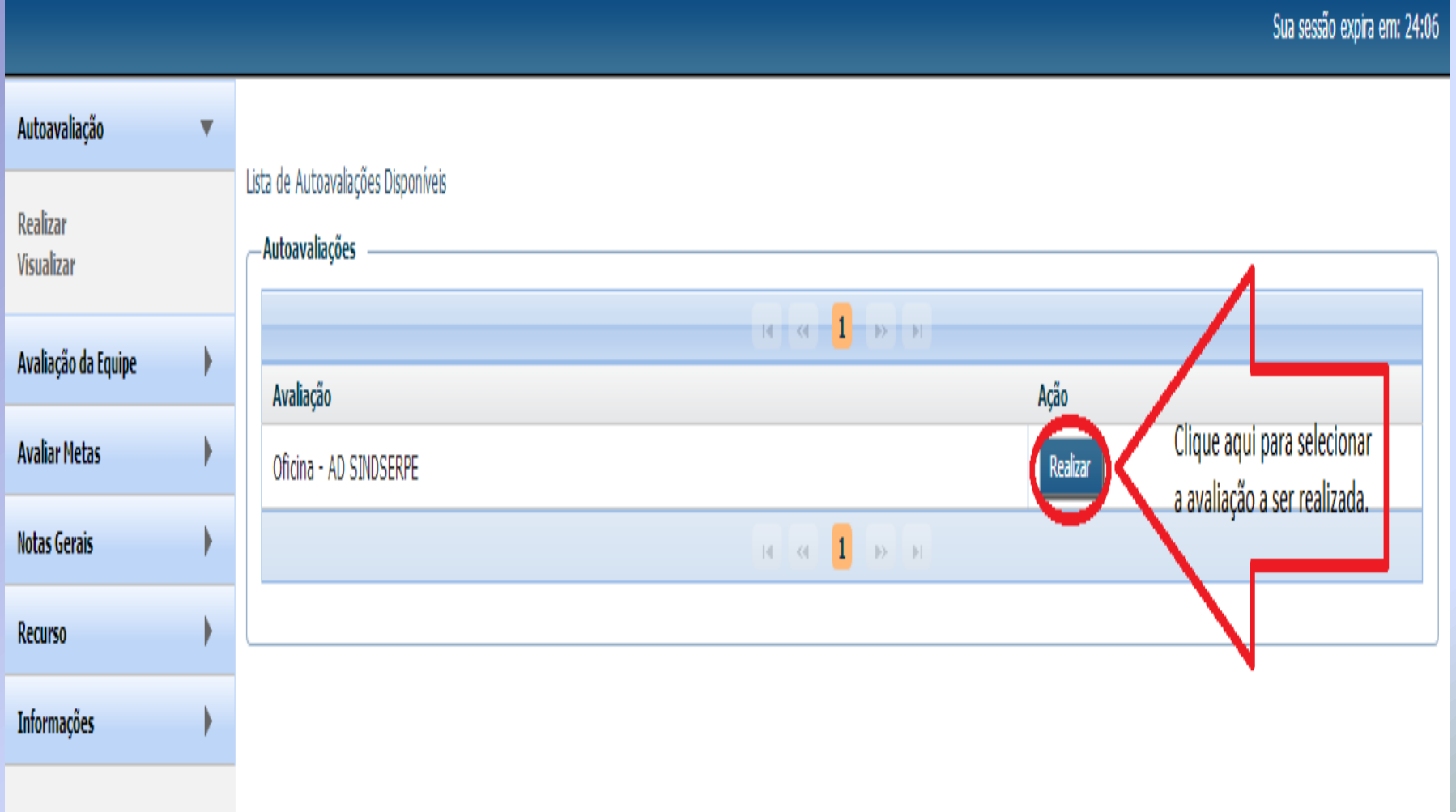

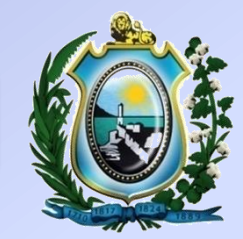

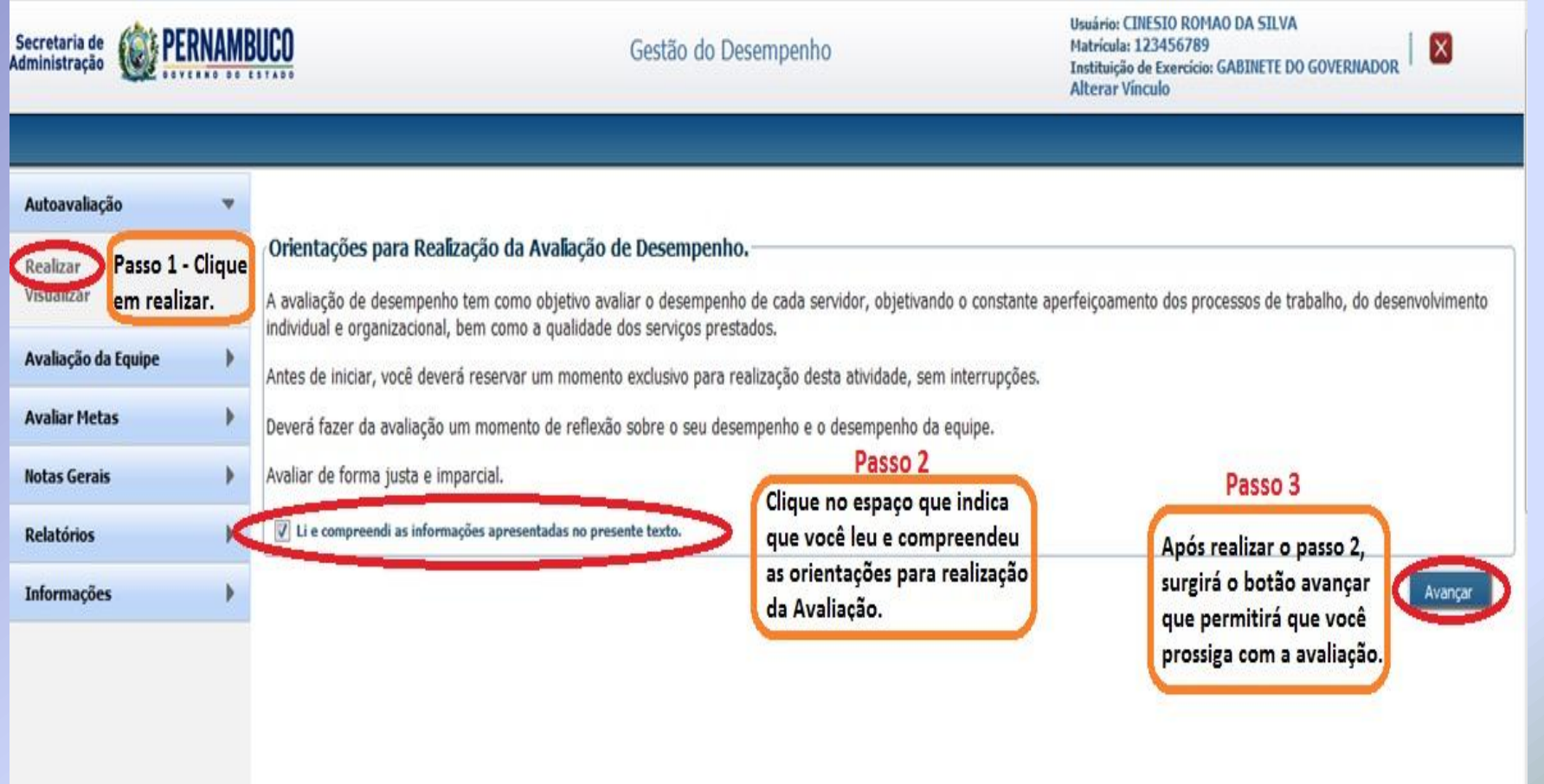

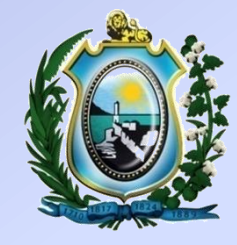

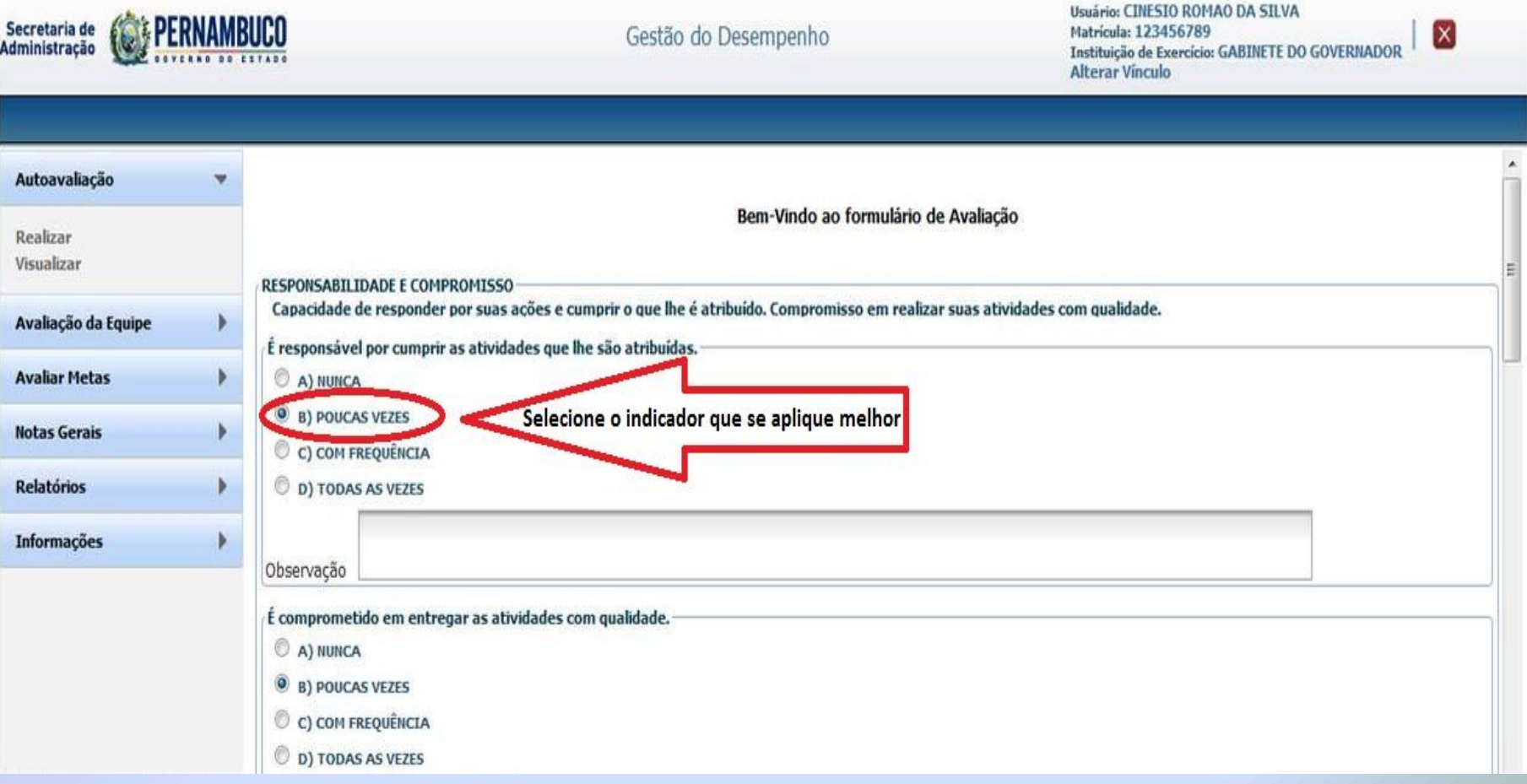

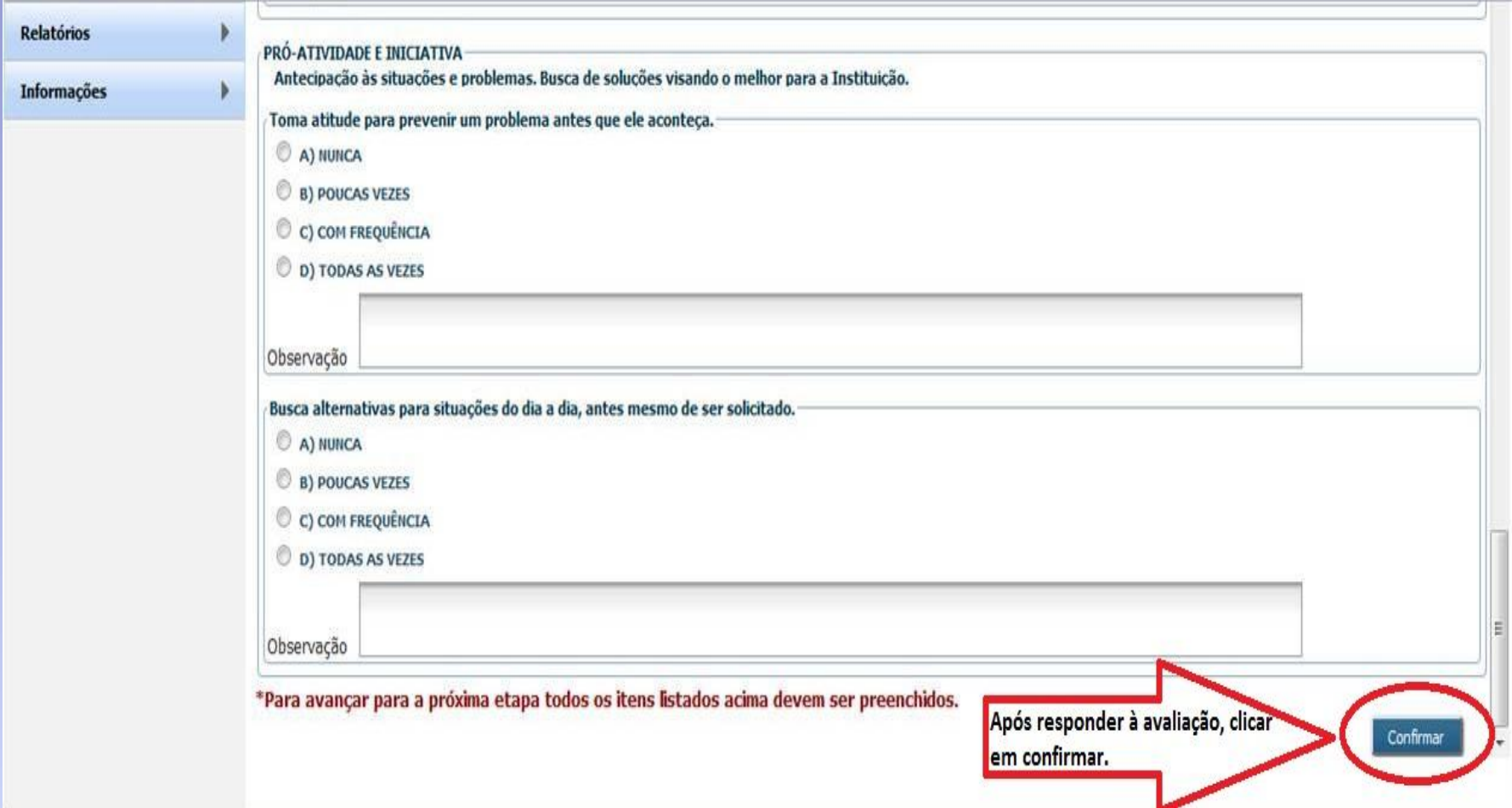

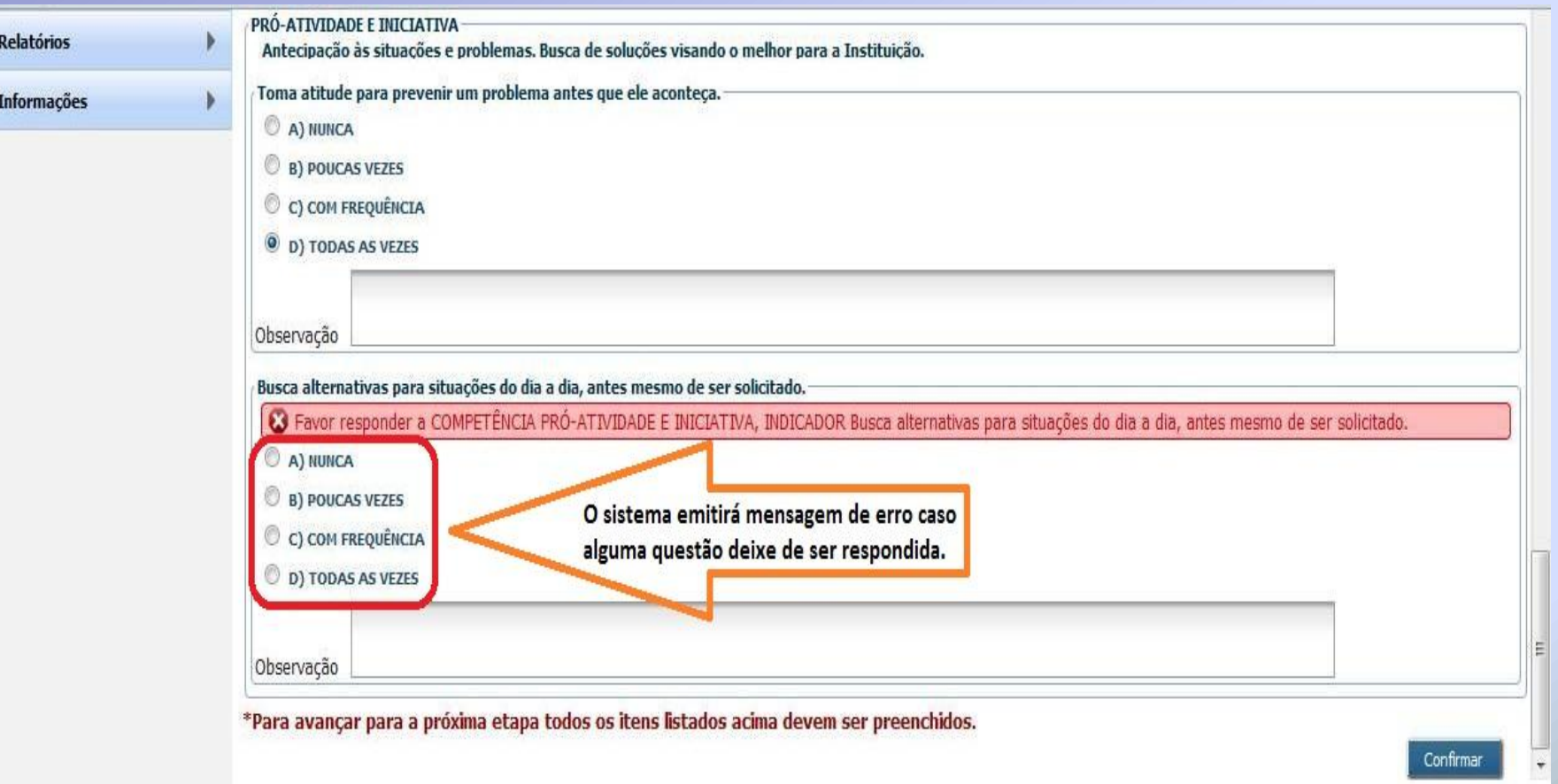

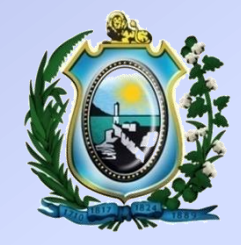

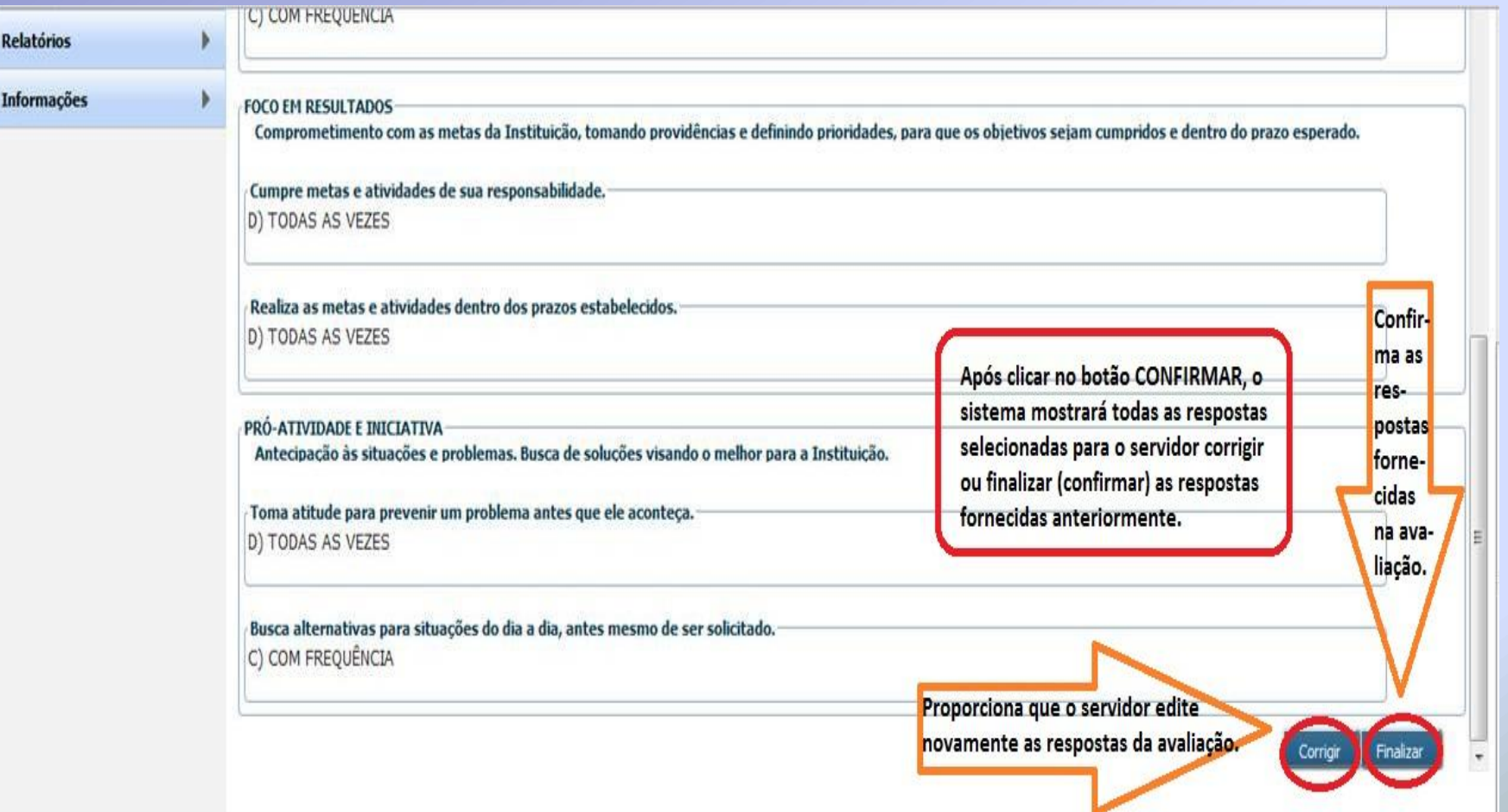

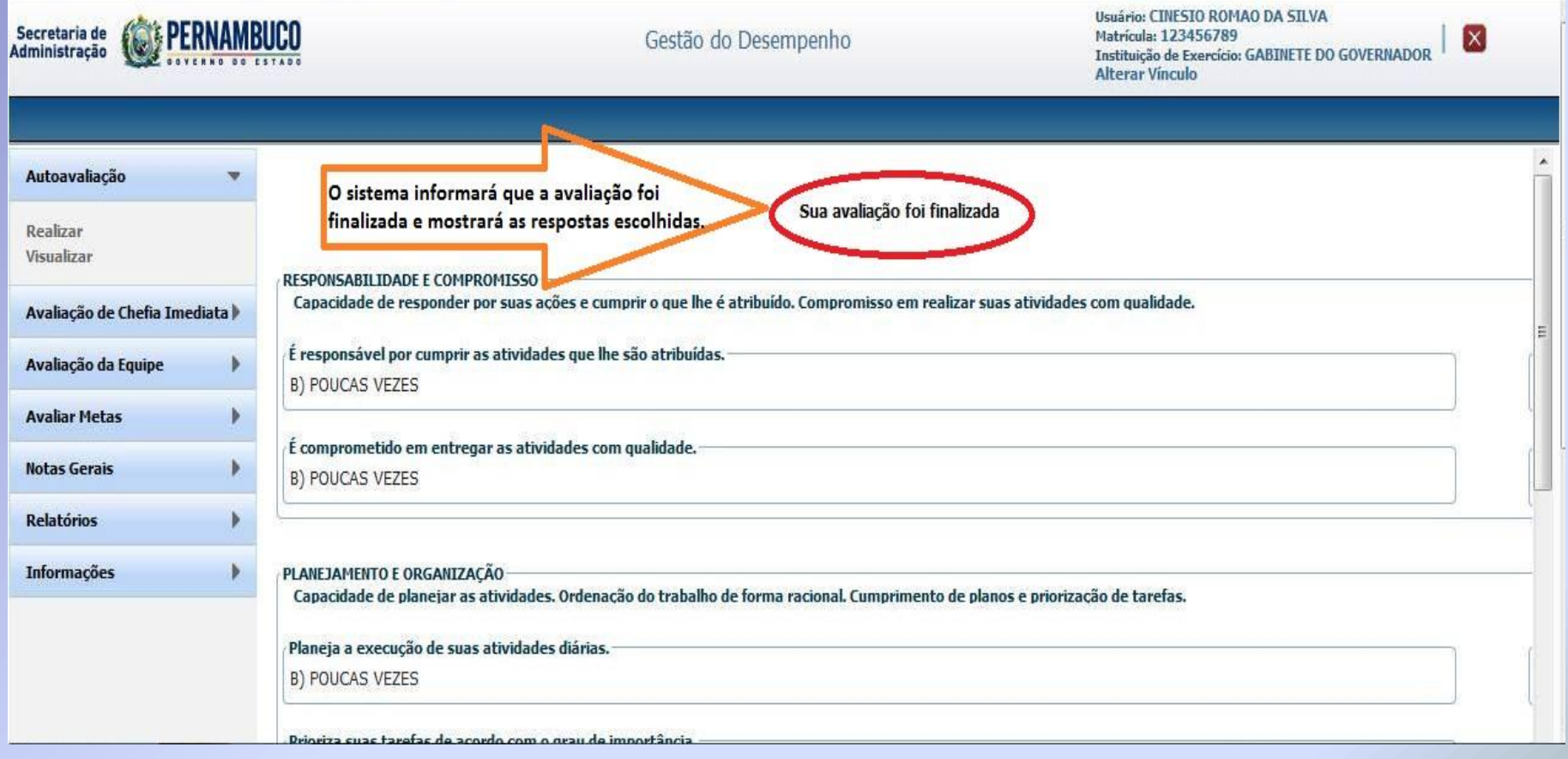

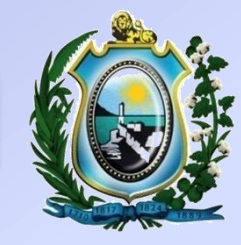

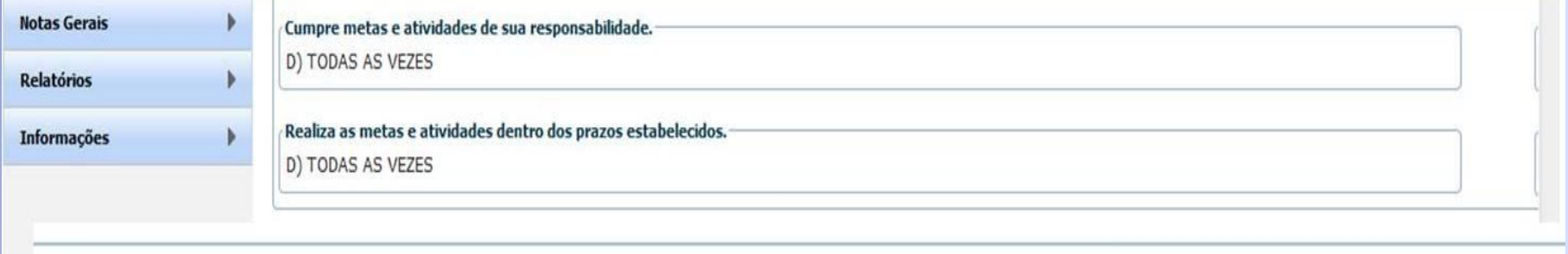

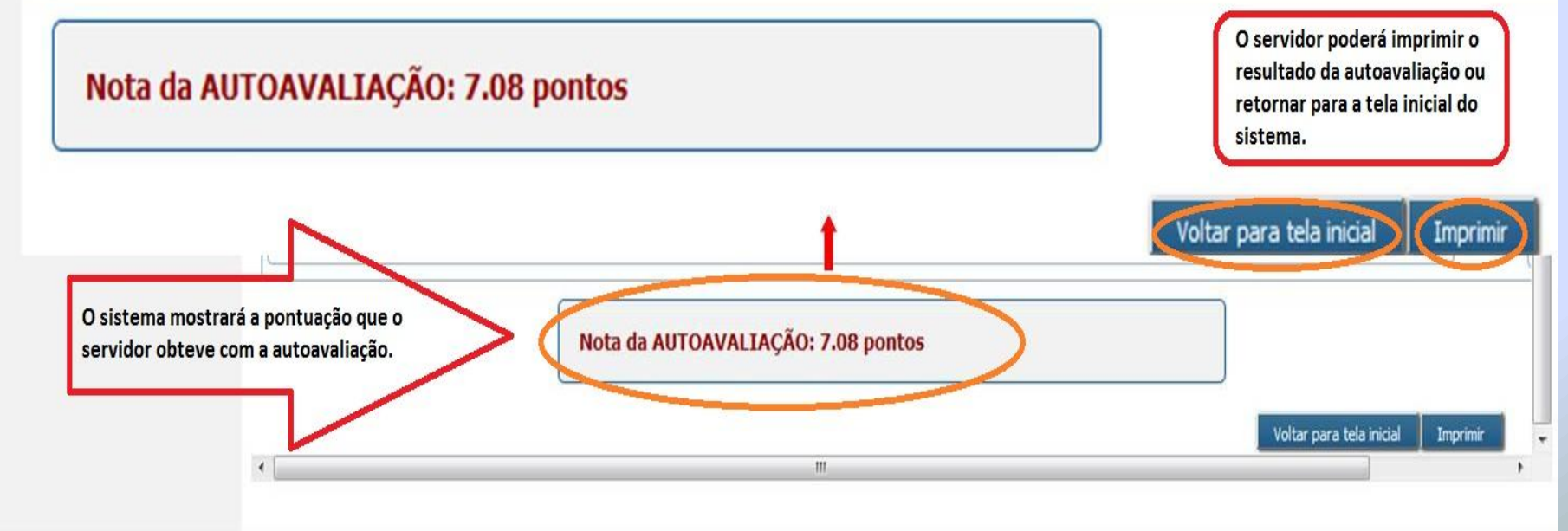

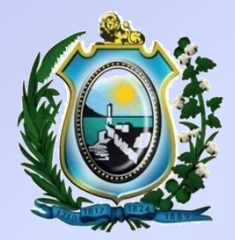

#### AVALIAÇÃO DE DESEMPENHO 2012

SECRETARIA DE ADMINISTRAÇÃO DO ESTADO DE PERNAMBUCO

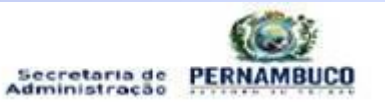

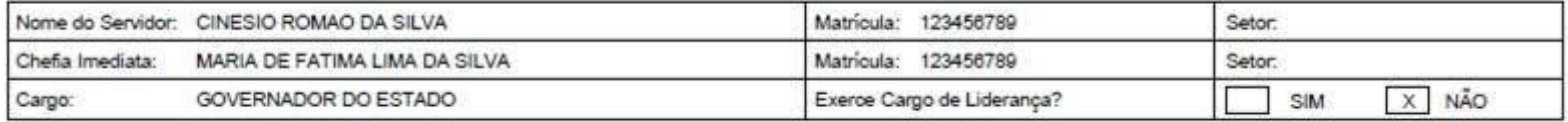

#### ETAPA: AUTOAVALIAÇÃO

A availação de desempenho é um importante instrumento de acompanhamento e melhoria do capital intelectual da organização. Com ela, podemos acompanhar o progresso dos trabalhos, identificar as principais competências que cada um possui, trazer soluções para os pontos de melhorta e elaborar planos para atingir os resultados esperados, alinhando ao planejamento estratégico da organização. É uma eficaz ferramenta para o desenvolvimento Individual e da Instituição como um todo,

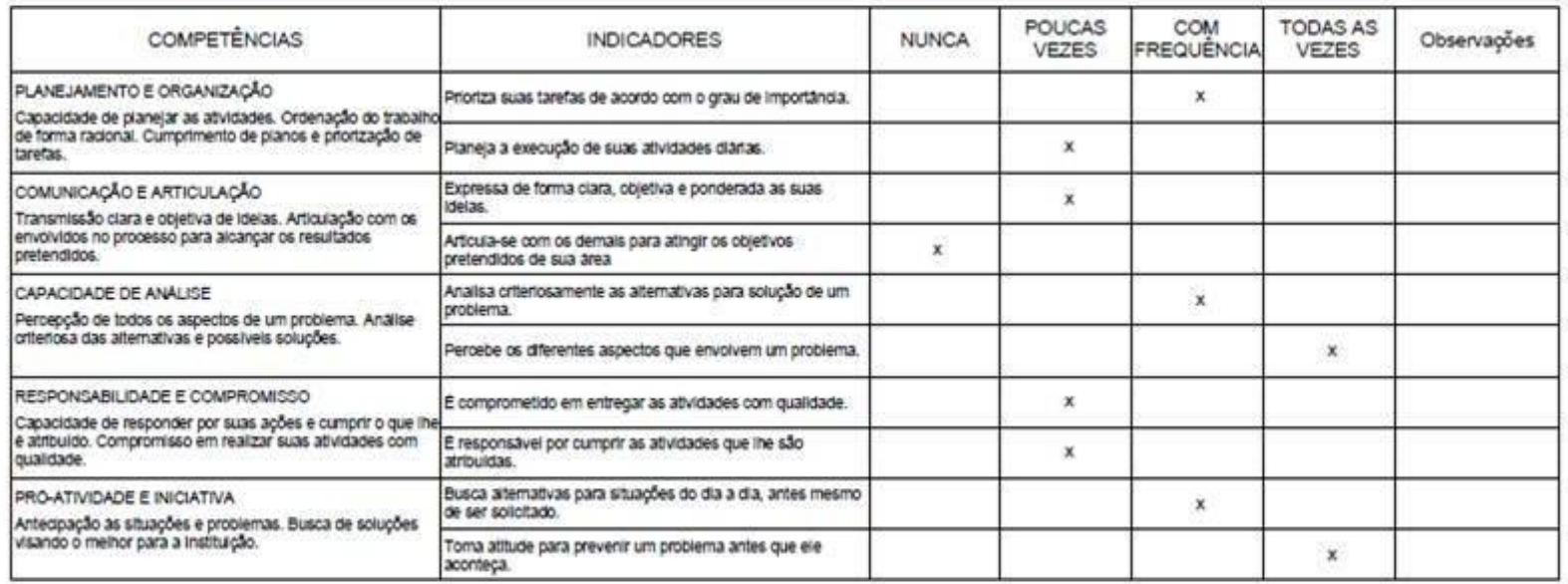

# MENU AUTOAVALIAÇÃO - VISUALIZAR

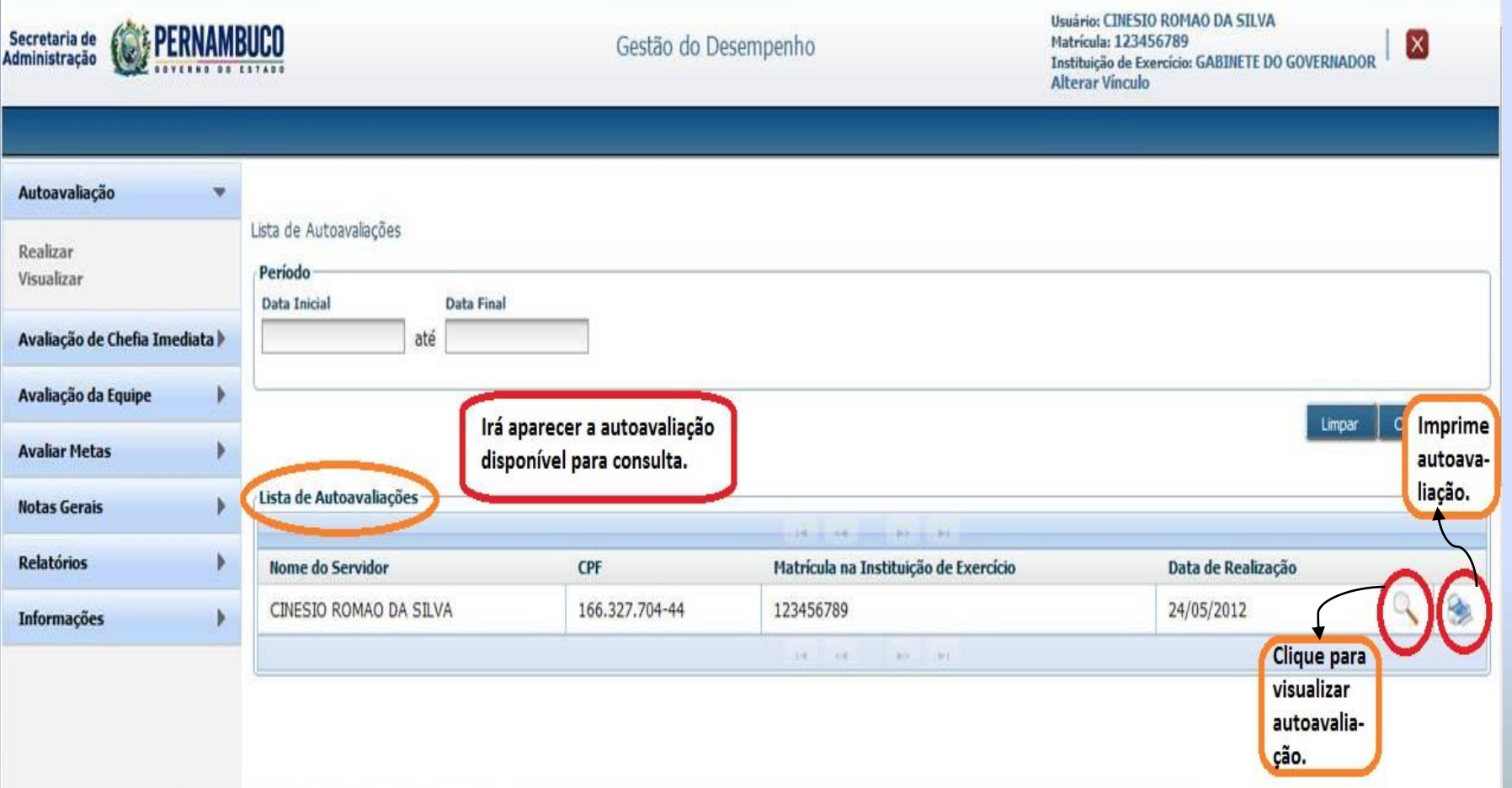

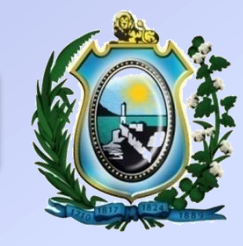

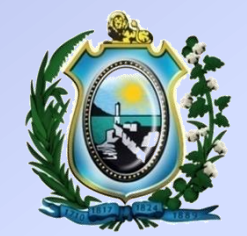

# **2ª ETAPA-AVALIAÇÃO DA EQUIPE**

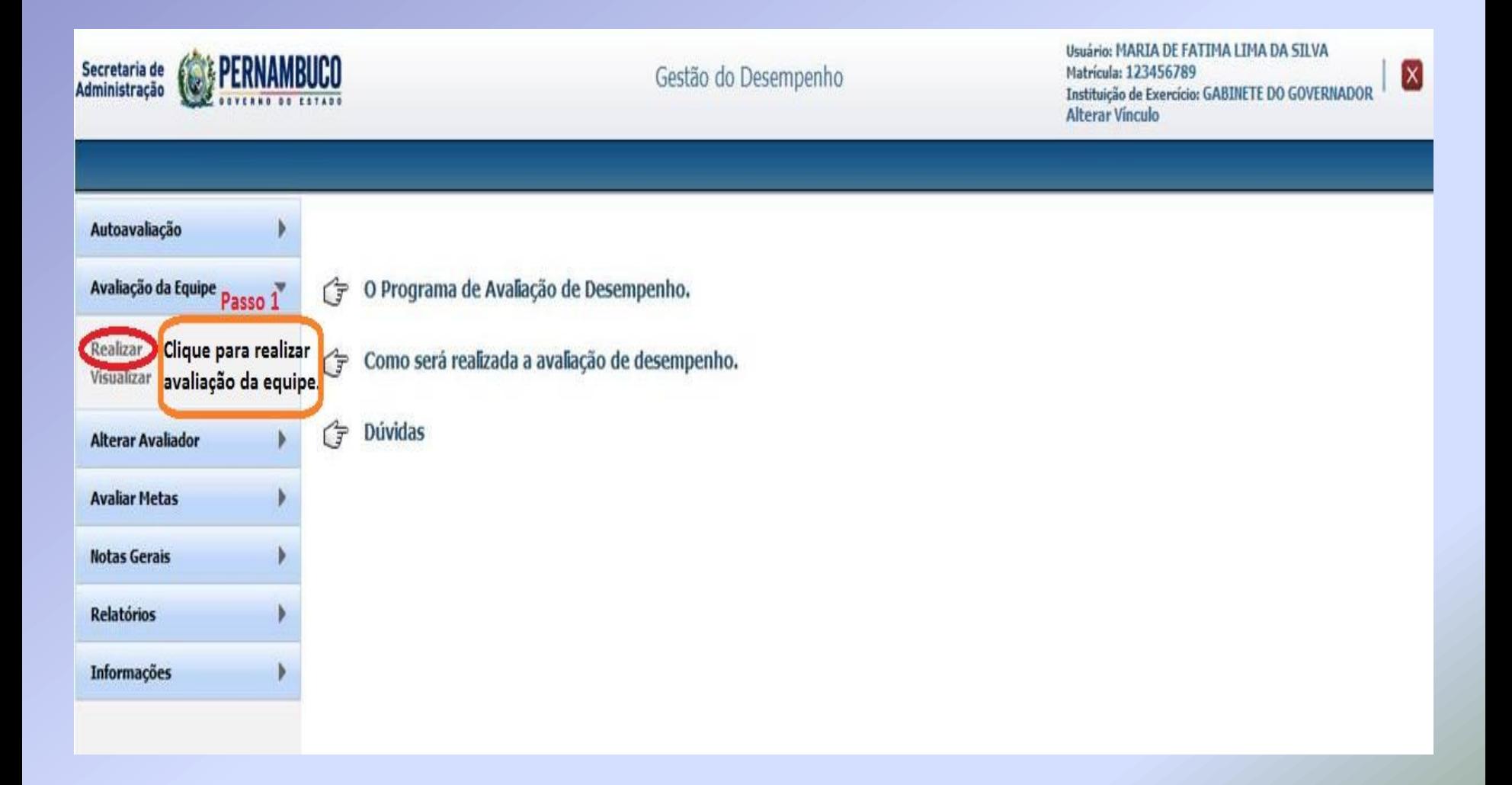

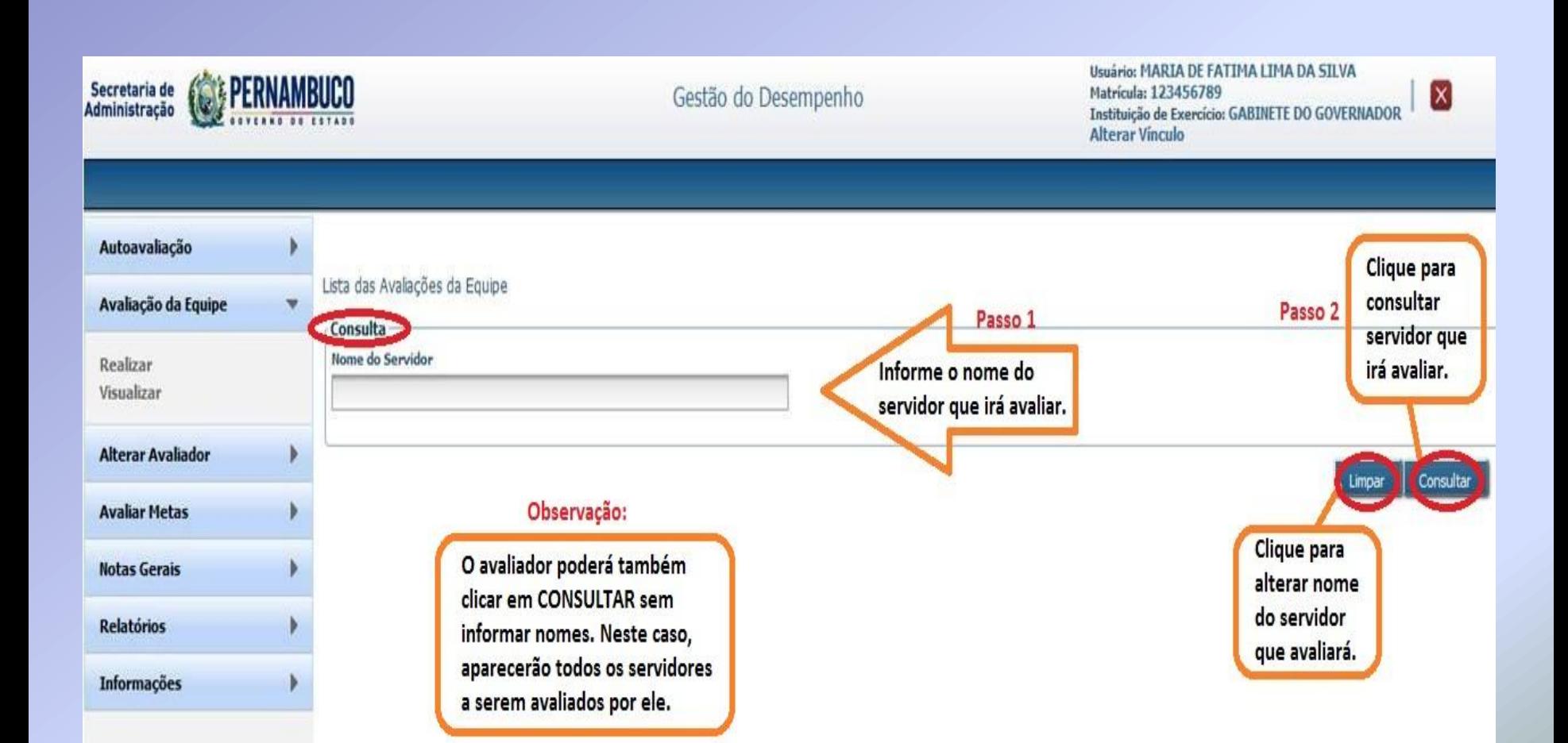

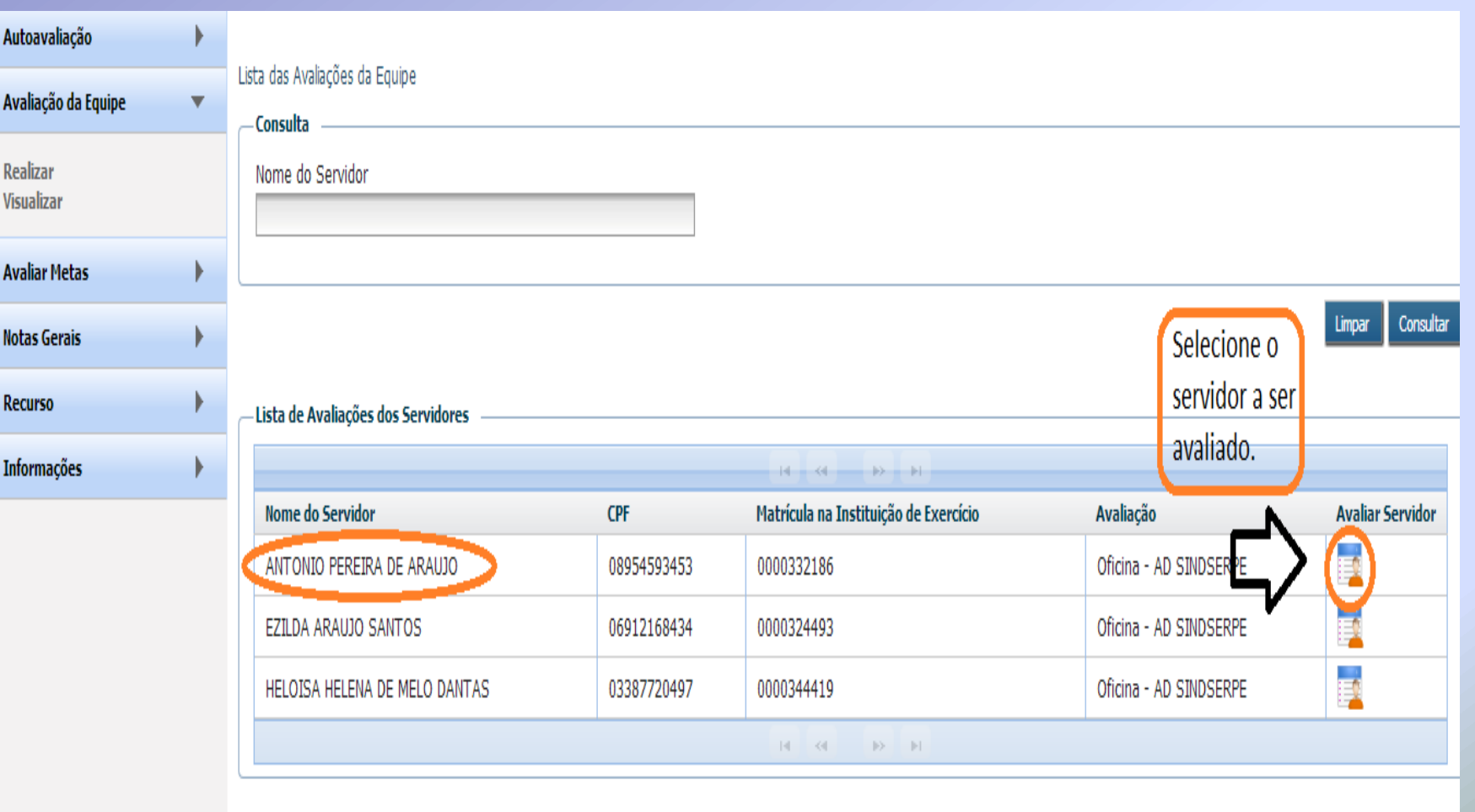

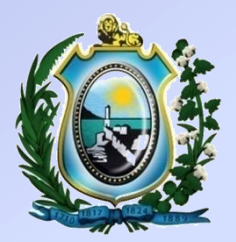

#### Usuário: MARIA DE FATIMA LIMA DA SILVA **PERNAMBUCO** Secretaria de Matrícula: 123456789 Gestão do Desempenho **Administração** Instituição de Exercício: GABINETE DO GOVERNADOR **Alterar Vinculo** Autoavaliação Orientações para Realização da Avaliação de Desempenho. Avaliação da Equipe A avaliação de desempenho tem como objetivo avaliar o desempenho de cada servidor, objetivando o constante aperfeicoamento dos processos de trabalho, do desenvolvimento individual e organizacional, bem como a qualidade dos serviços prestados. Realizar Visualizar Antes de iniciar, você deverá reservar um momento exclusivo para realização desta atividade, sem interrupções. **Alterar Avaliador** Deverá fazer da avaliação um momento de reflexão sobre o seu desempenho e o desempenho da equipe. Avaliar de forma justa e imparcial. **Avaliar Metas** Passo<sub>2</sub> V Li e compreendi as informações apresentadas no presente texto. **Notas Gerais** Clique em AVANÇAR para **Relatórios** Avançar Após confirmar que você leu e Passo 1 prosseguir com a avaliação. compreendeu as informações **Informações** apresentadas acima, aparecerá o botão AVANÇAR.

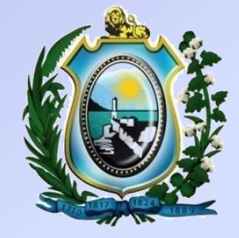

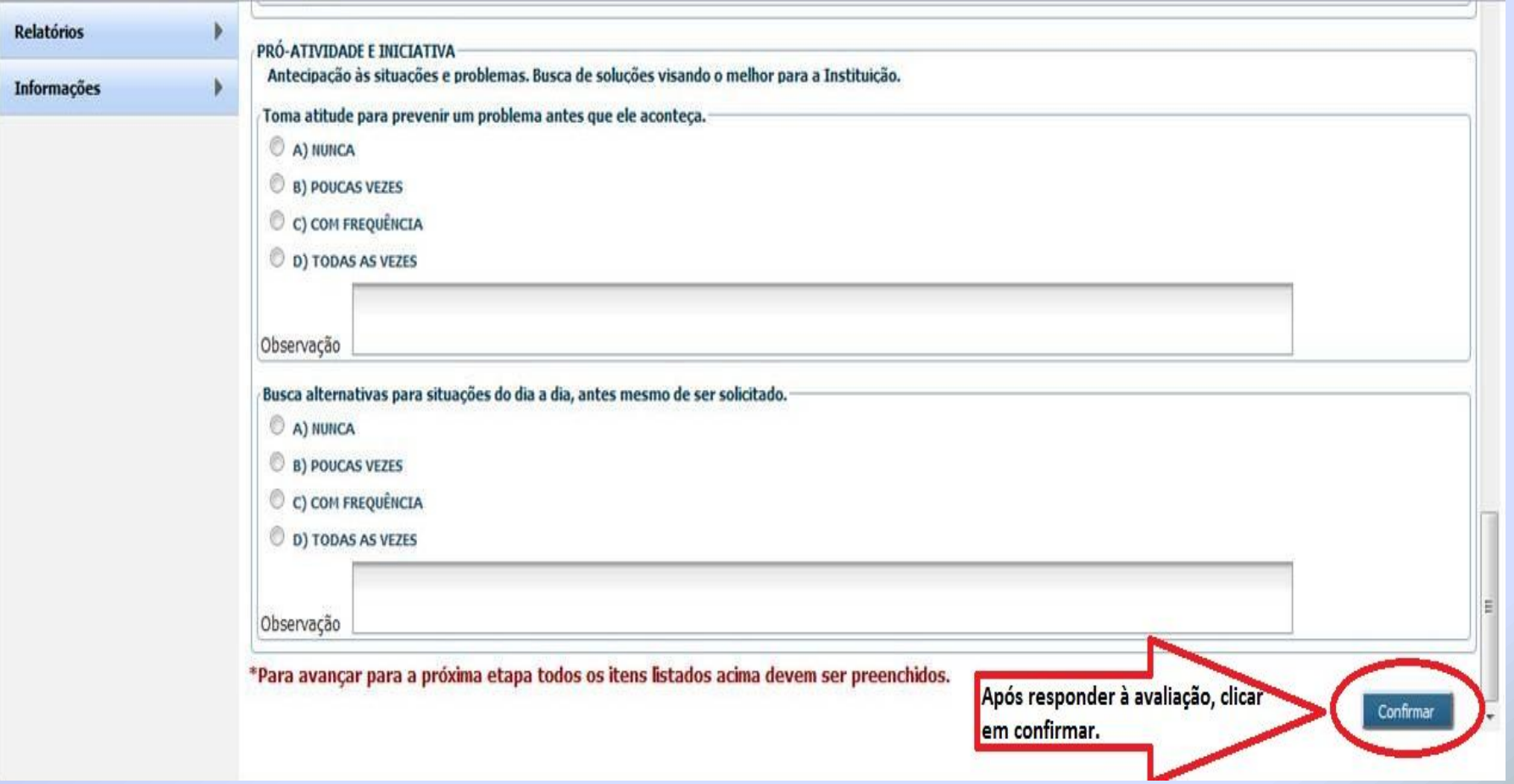

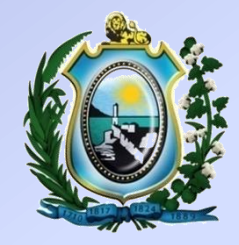

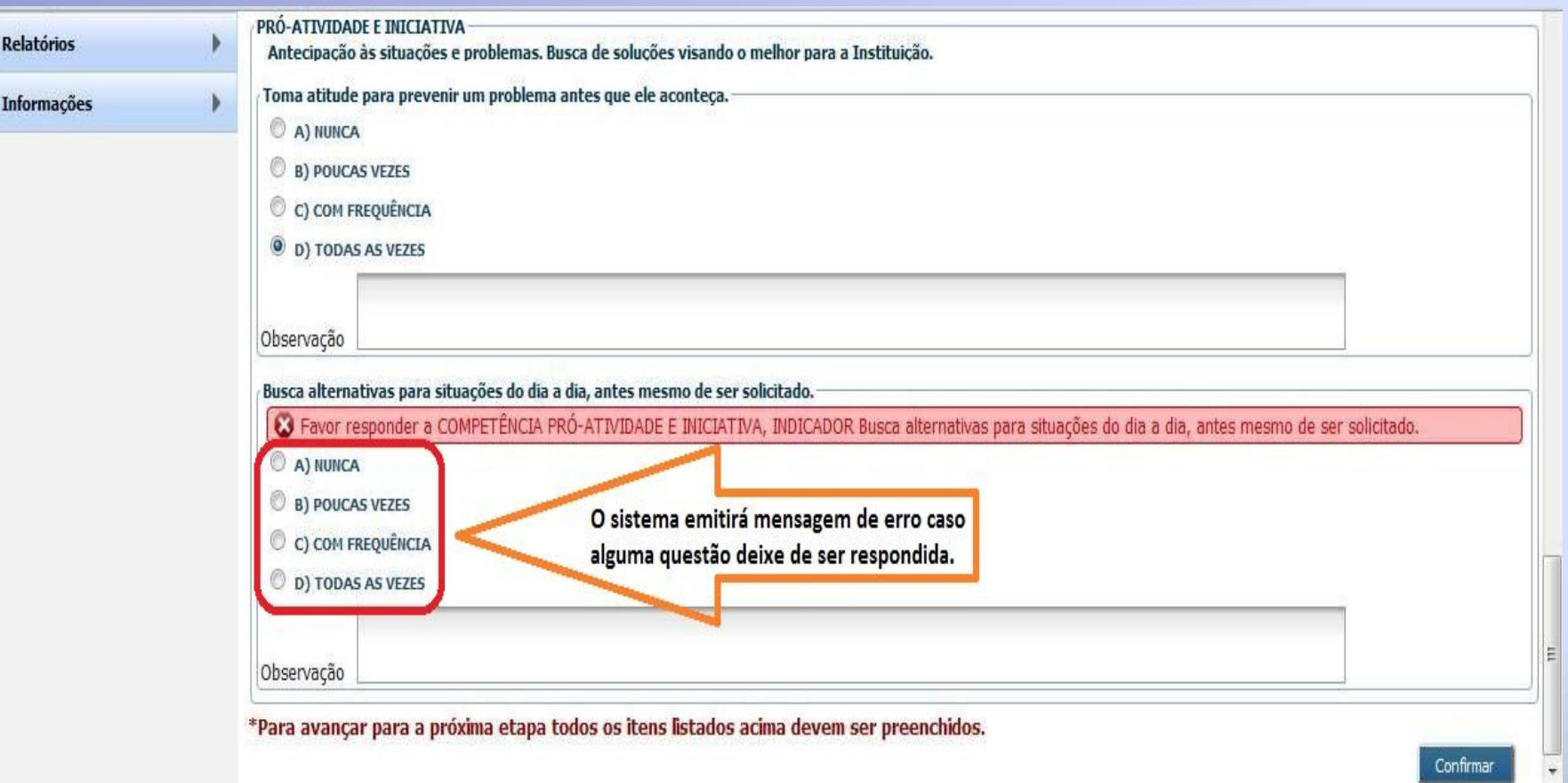

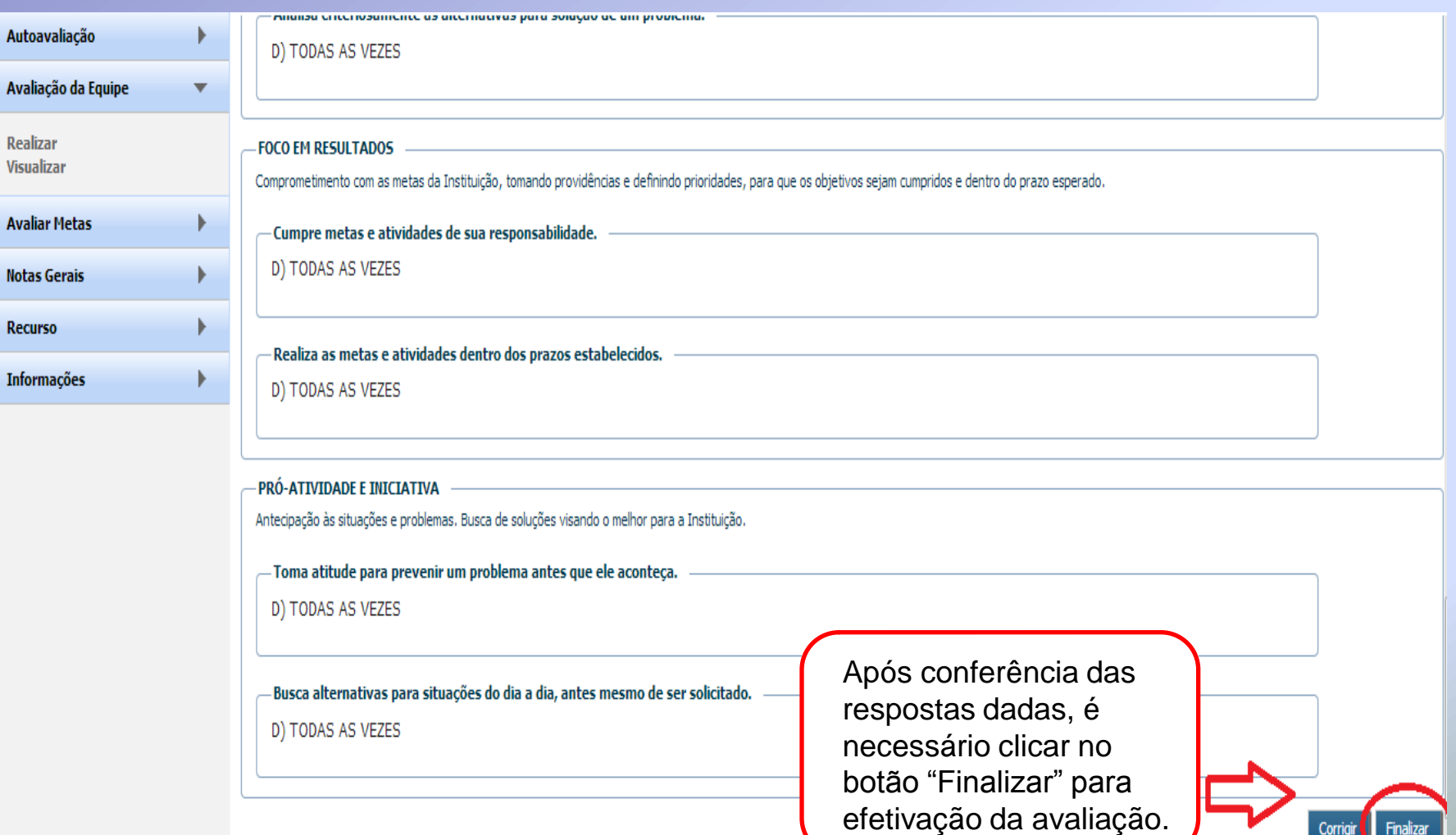

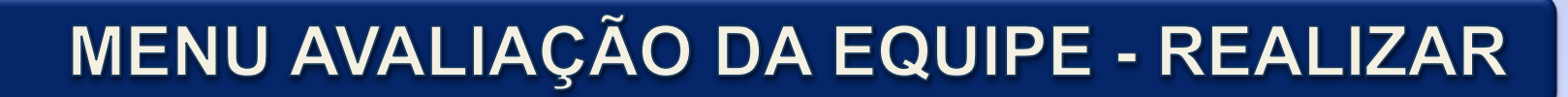

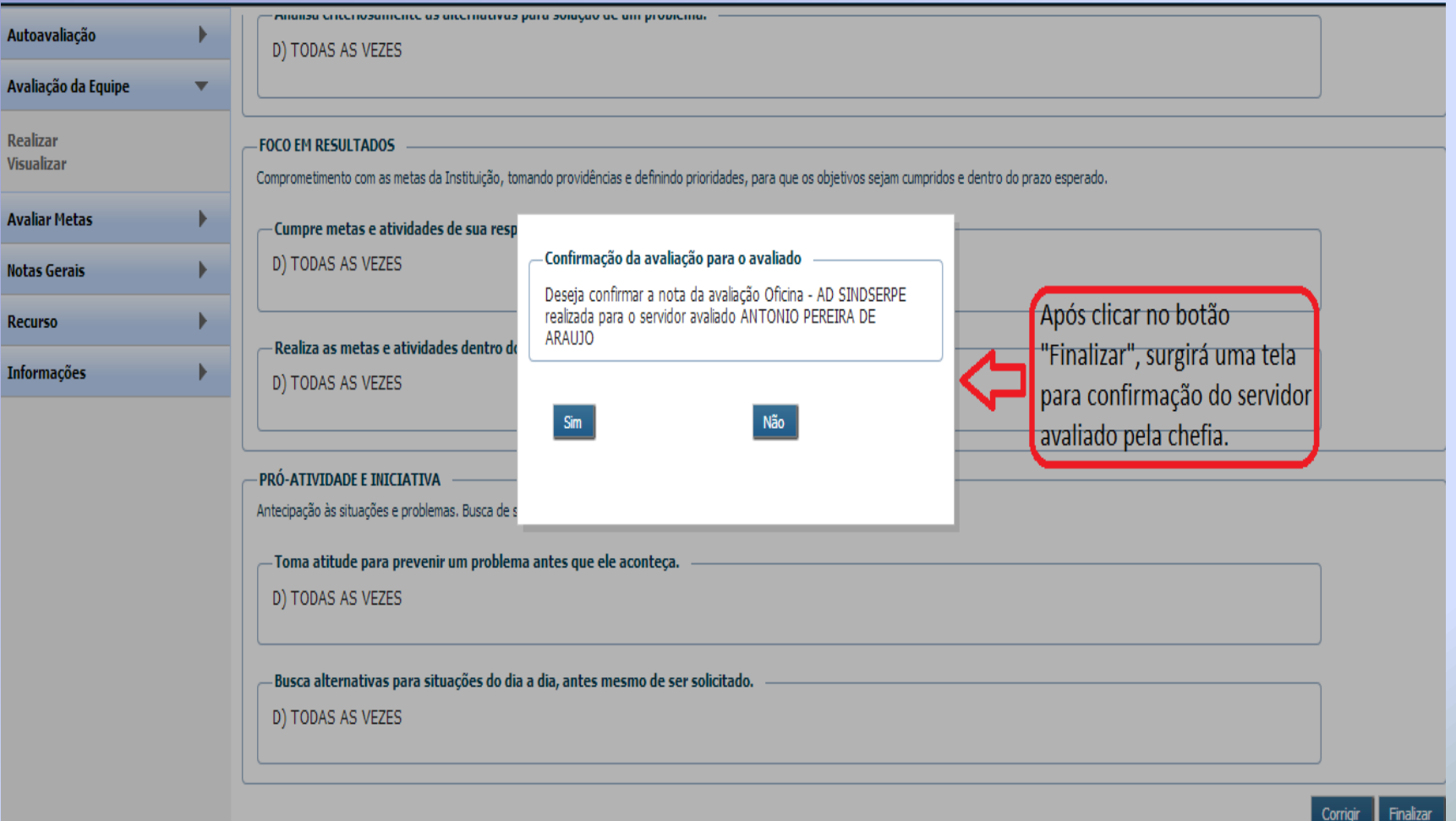

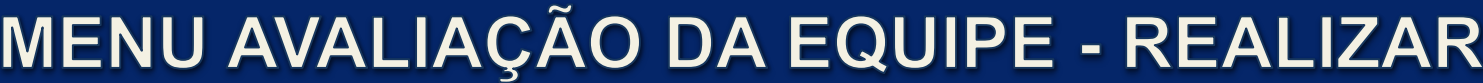

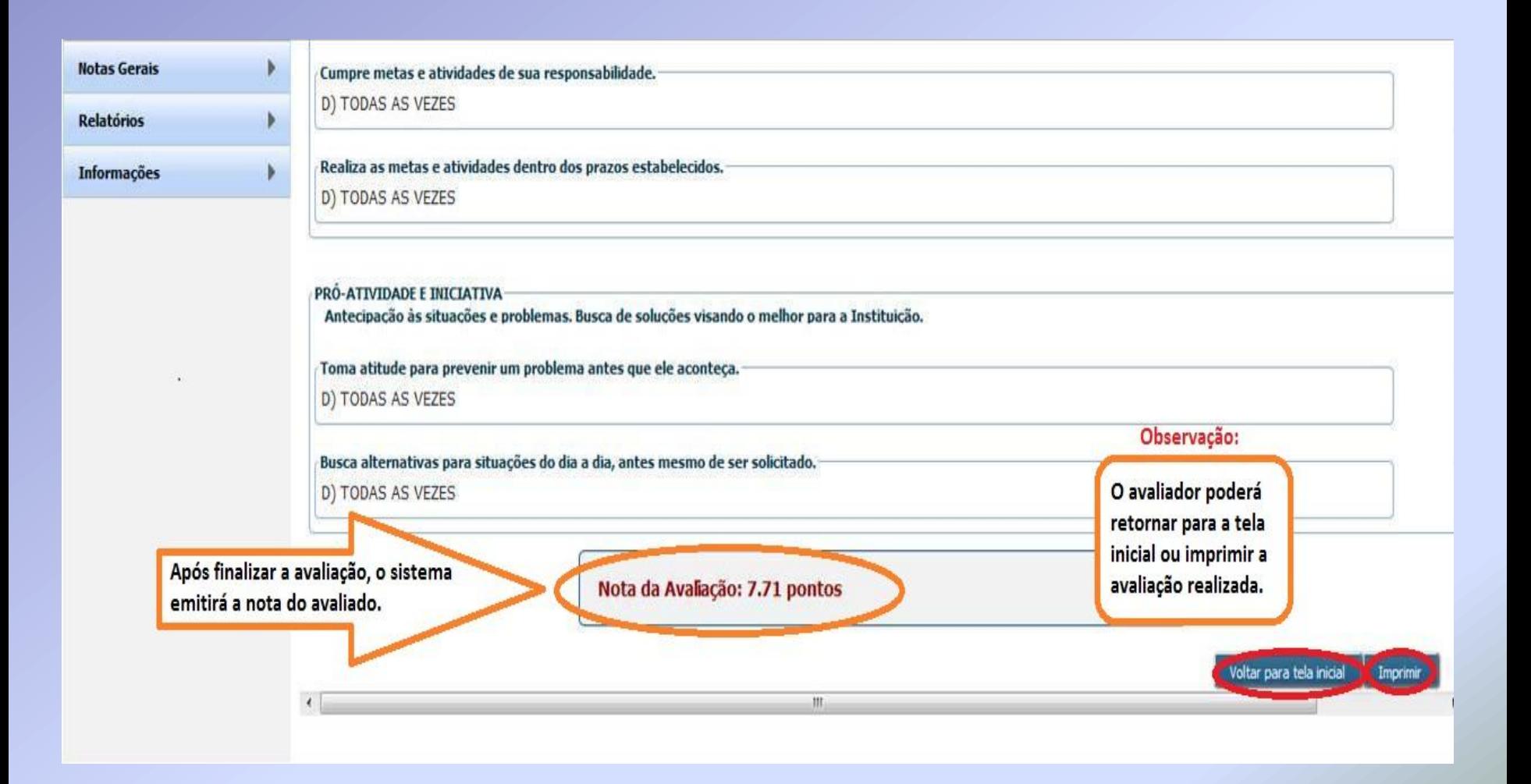

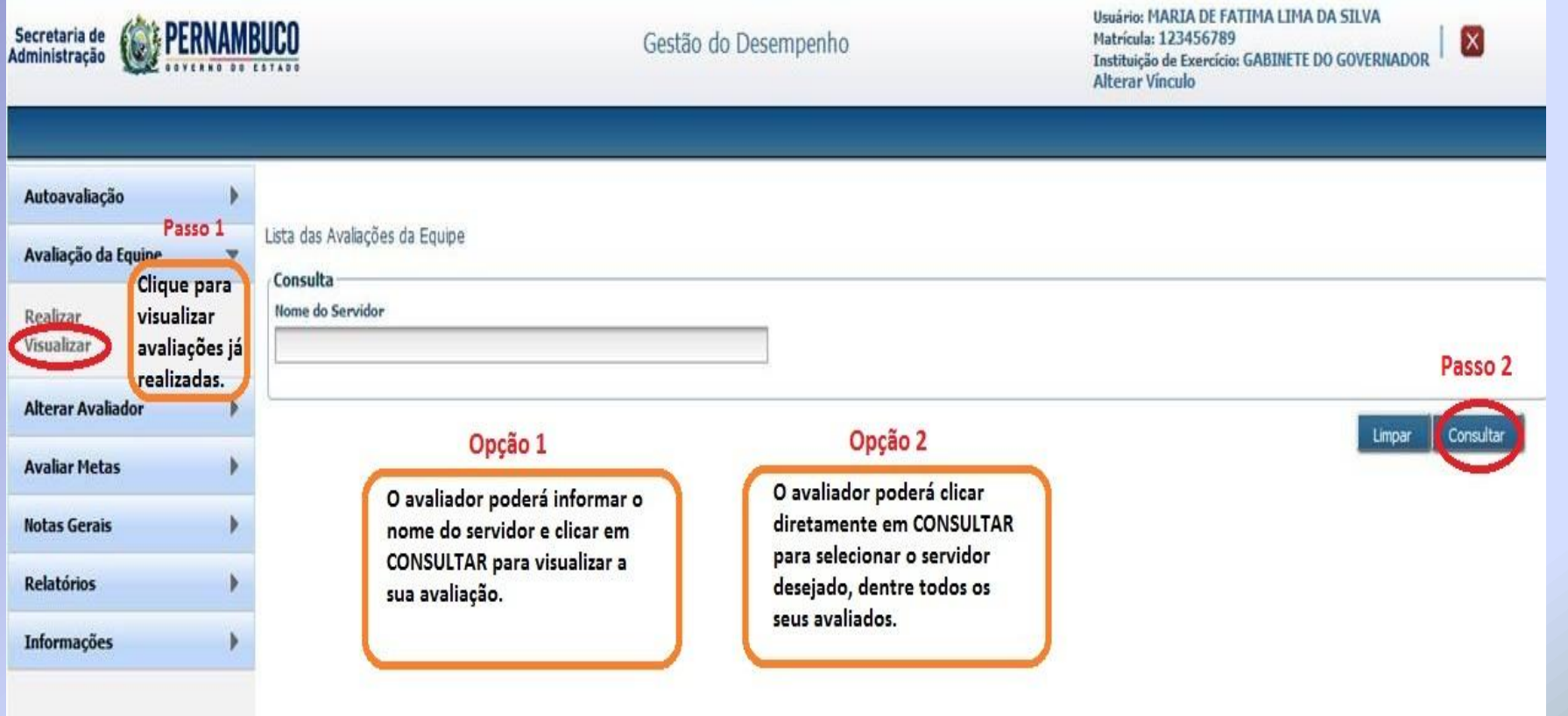

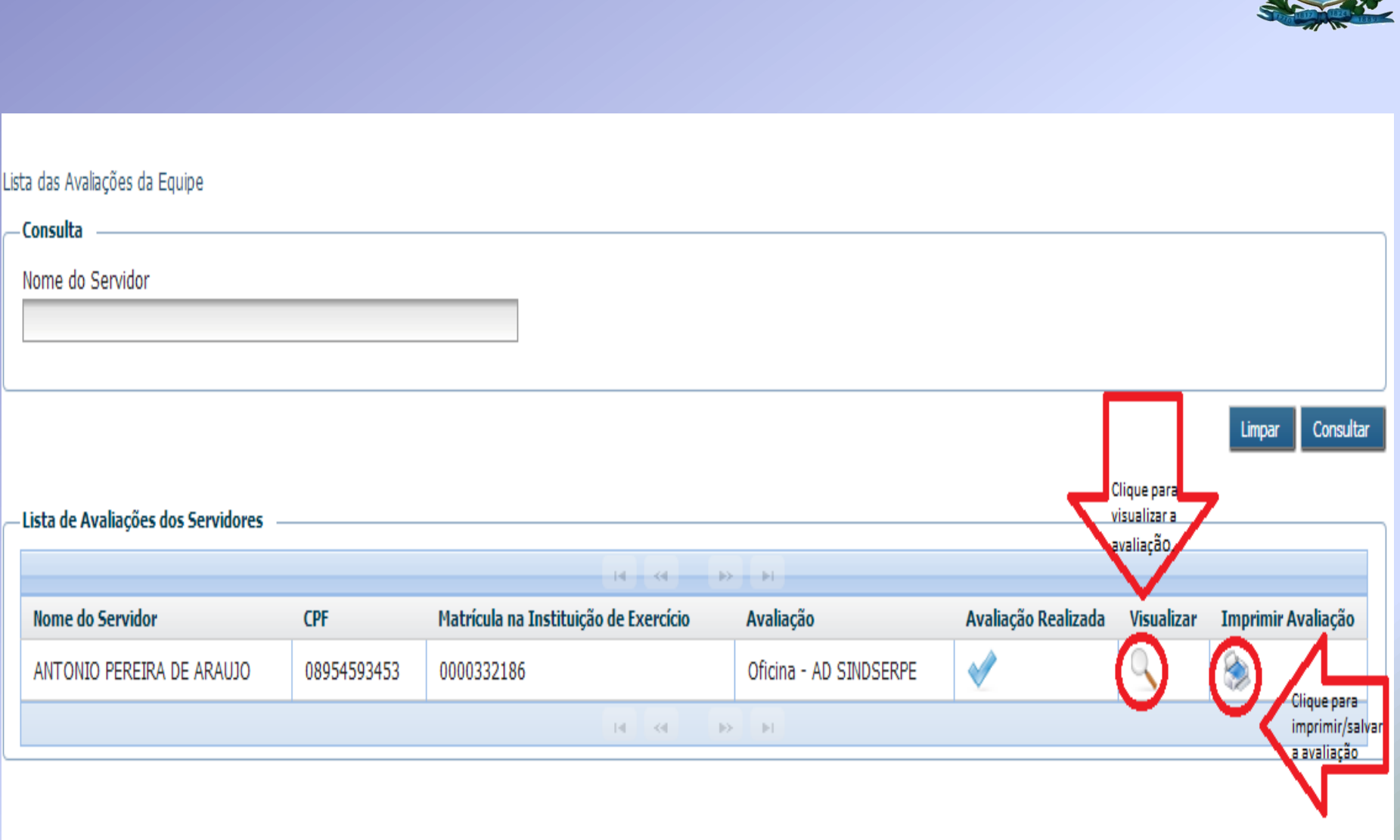

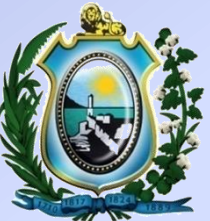

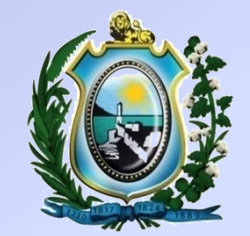

# 3ª ETAPA – **AVALIAÇÃO DE METAS**

#### **MENU AVALIAR METAS - REALIZAR**

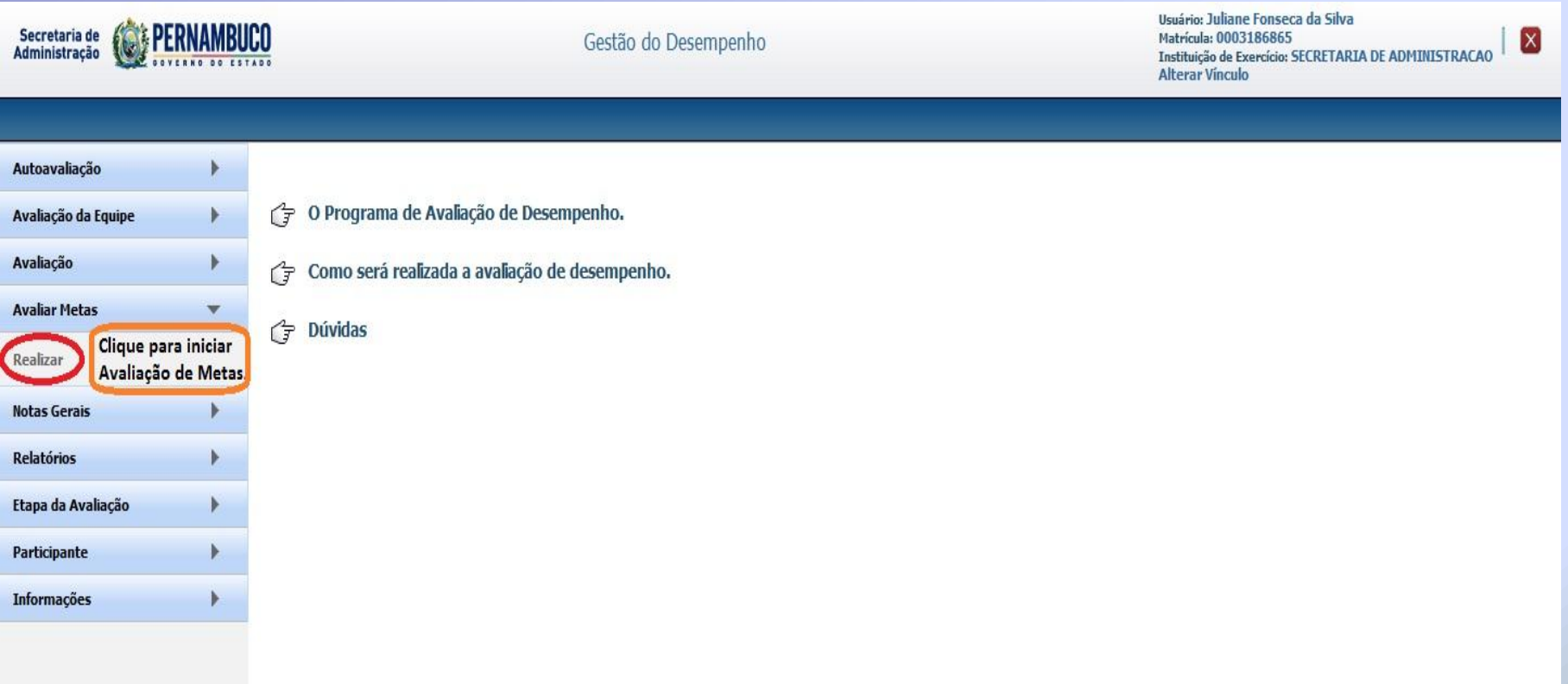

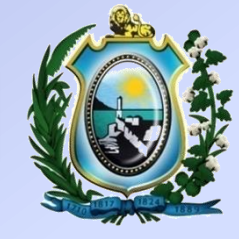

#### **MENU AVALIAR METAS - REALIZAR**

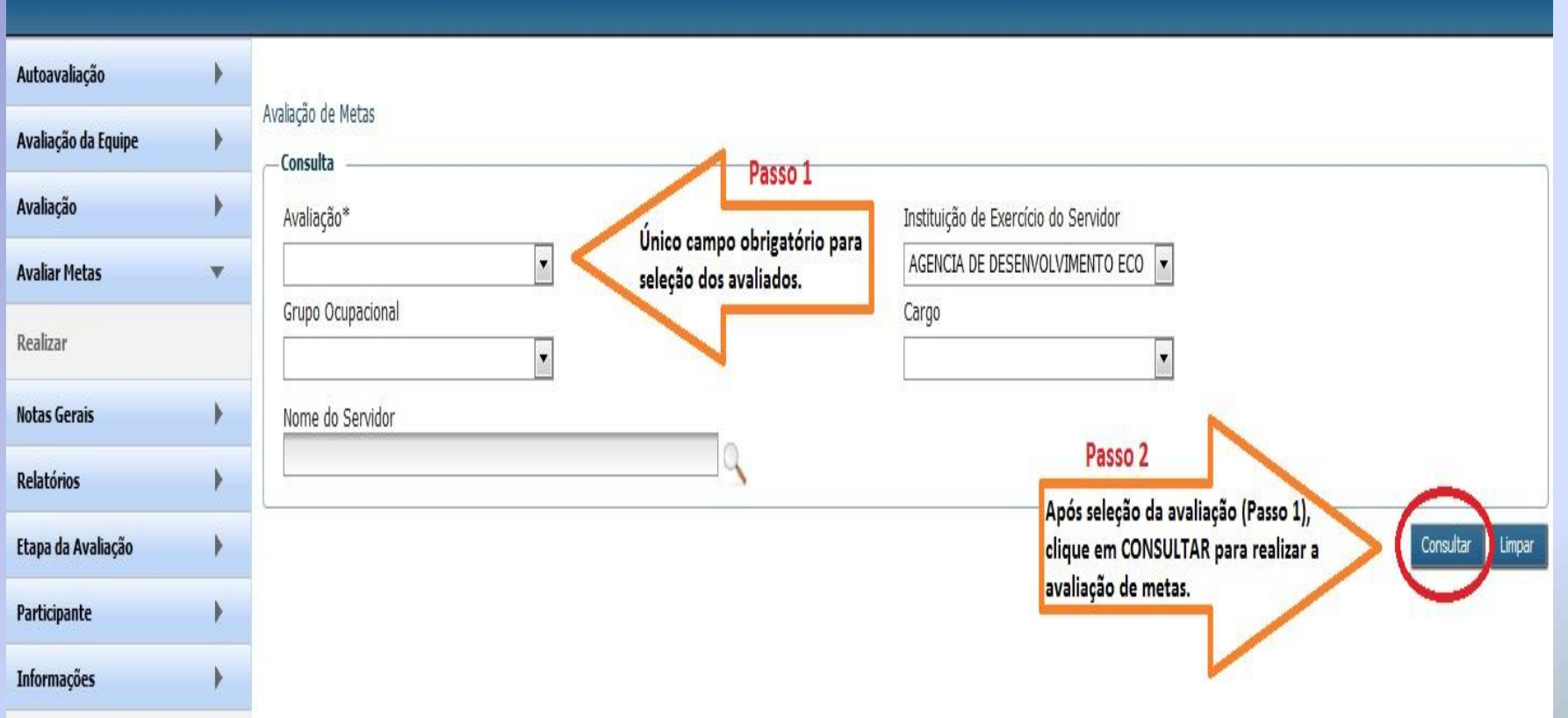

#### **MENU AVALIAR METAS - REALIZAR**

![](_page_33_Picture_16.jpeg)

Essa nota será repetida para todos os selecionados.

09,00

![](_page_33_Picture_4.jpeg)

![](_page_34_Picture_0.jpeg)

# **NOTAS GERAIS**

#### **MENU NOTAS GERAIS**

![](_page_35_Picture_4.jpeg)

#### **MENU NOTAS GERAIS**

![](_page_36_Picture_1.jpeg)

Sua sessão expira em: 29:25

![](_page_36_Figure_3.jpeg)

#### **MENU NOTAS GERAIS**

![](_page_37_Picture_1.jpeg)

![](_page_37_Picture_52.jpeg)

#### **CONTATO & INFORMAÇÕES**

![](_page_38_Picture_1.jpeg)

![](_page_38_Figure_2.jpeg)